## **1 Overview**

The router is a highly ADSL2/2+ Integrated Access Device and can support ADSL link with downstream up to 24 Mbps and upstream up to 1 Mbps. It is designed to provide a simple and cost-effective ADSL Internet connection for a private Ethernet. The Router combines high-speed ADSL Internet connection, Ethernet uplink and IP routing for the LAN in one package. It is usually preferred to provide high access performance applications for individual users, SOHOs and small enterprises.

# **2 Hardware Installation**

**Step 1** Connect the **ADSL** port of the router to the Modem port of the splitter using a telephone cable. Connect the phone to the phone port of the splitter using a telephone cable. Connect the incoming line to the Line port of the splitter.

The spliiter has three ports:

- **LINE**: Connect to a wall phone jack (RJ-11 jack)
- **Modem**: Connect to the ADSL interface of the router
- **PHONE:** Connect to a telephone set
- **Step 2** Connect the **LAN** port of the router to the network card of the PC through an Ethernet cable.
- **Step 3** Plug one end of the power adapter into the wall outlet and the other end to the **Power** port of the router.

The following figure shows the connection of the DSL router, PC and telephones.

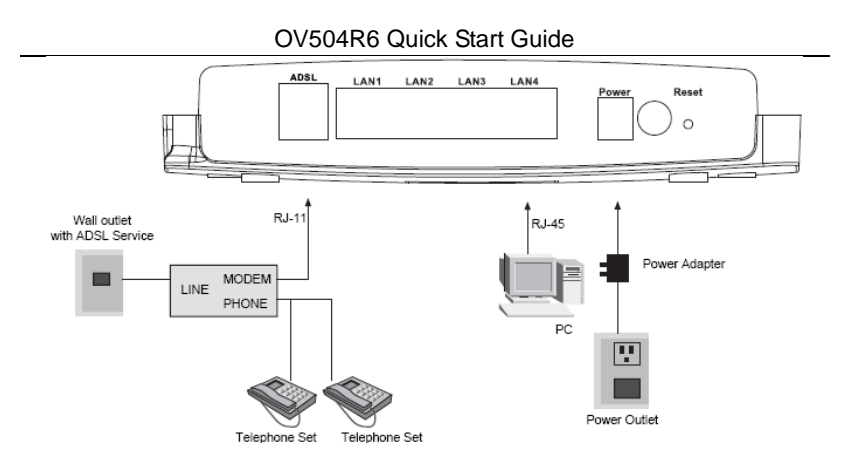

The following table describes the interface or button of the Router.

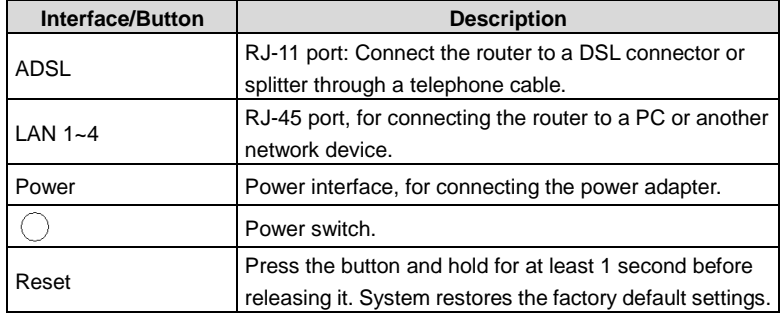

# **3 Web Configuration**

Configure TCP/IP properties of your network card to **obtain an IP address automatically from modem**, or set the IP address of the computer with the same network mask of the modem.

For example, if the IP address of Router is 10.0.0.2/255.255.255.0, you can set the IP address of the computer to **10.0.0.x/255.255.255.0**. The range for x is from 3 to 254.

The following is the detailed description of accessing the device for the first time.

**Step1** Open a Web browser on your computer.

- **Step2** Enter *http://192.168.1.1* (the default IP address of the DSL router) in the address bar. The login page appears.
- **Step3** Enter the user name and the password. The default username and password of the super user are **admin** and **admin**. The username and password of the common user are **user** and **user**. You need not enter the username and the password again if you select the option **Remember my password**. It is recommended to change these default values after logging in to the DSL router for the first time.
- **Step4** Click **OK** to log in to the Web page. Otherwise, please click **Cancel** to exit the login page.

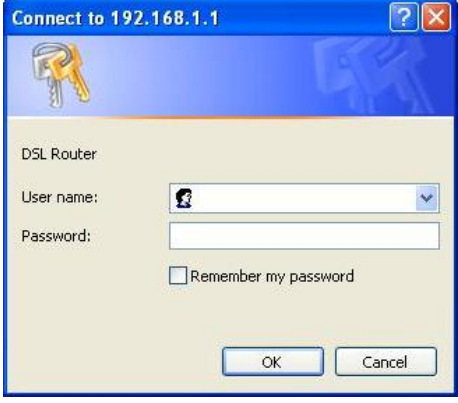

After logging in to the DSL router as a super user, you can query, configure, and modify all the settings, and diagnose the system.

# **4 Quick Setup**

Choose **Quick Setup**, and the following page appears.

#### **Quick Setup**

In the boxes below, enter the PPP user name and password that your ISP has provided to you.

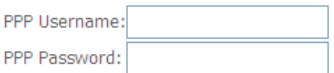

Apply/Save

After configuring a PVC of PPPoE type and connecting the ADSL line to the router, input the username and password to access the Internet

# **5 Advanced Setup**

## **5.1.1 ATM Interface**

Choose **Advanced Setup** > **Layer2 Interface** > **ATM Interface** , and the following page appears.

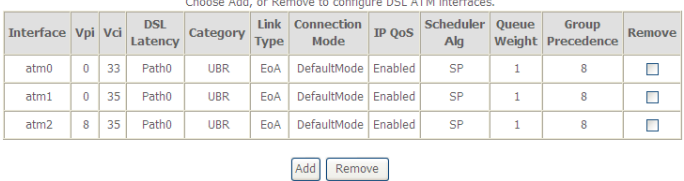

**DSL ATM Interface Configuration** the company of the company of the company of the company of the company of the company of the company of the company of the company of the company of the company of the company of the company of the company of the company

In this page, you can add or remove the DSL ATM Interfaces.

Click the **Add** button to display the following page.

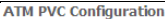

This screen allows you to configure an ATM PVC identifier (VPI and VCI), select DSL latency, select a service category. Otherwise choose an existing interface by selecting the checkbox to enable it.

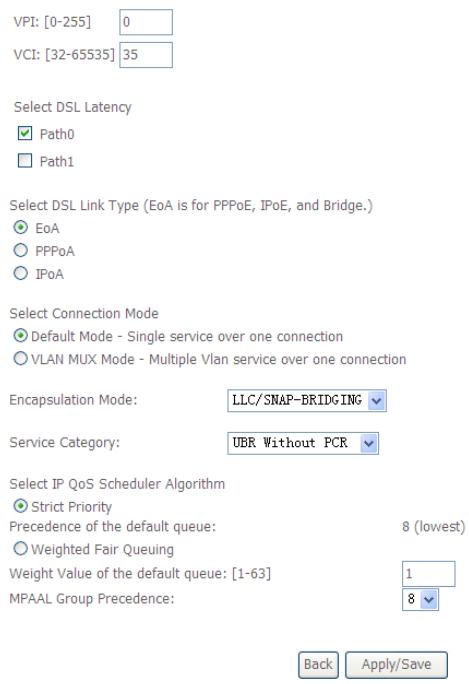

In this page, you can set the VPI and VCI values, and select the DSL latency, link type (EoA is for PPPoE, IPoE and Bridge.), connection mode, encapsulation mode, service category, and IP QoS scheduler algorithm.

- **VPI (Virtual Path Identifier)**: The virtual path between two points in an ATM network, and its valid value is from 0 to 255.
- **VCI (Virtual Channel Identifier)**: The virtual channel between two points in an ATM network, ranging from 32 to 65535 (1 to 31 are reserved for known protocols).
- **Select DSL Latency**: You may select **Path0** or **Path1**.
- **Select DSL Link Type**: You may select **EoA** (for PPPoE, IPoE and Bridge), **PPPoA** or **IPoA**.
- **Select Connection Mode:** You may select the **Default Mode** or the **VLAN MUX Mode**.
- **Encapsulation Mode**: You may select **LLC/SNAP-BRIDGING** or **VC/MUX** in the drop-down list.
- **Service Category:** you may select **UBR Without PCR**, **UBR With PCR**, **CBR**, **Non Realtime VBR** or **Realtime VBR** from the drop-down lsit.
- **Select IP QoS Scheduler Algorithm:** You may select **Strict Priority** and **Weighted Fair Queuing**.

 **Note:**

QoS cannot be set for CBR and Realtime VBR.

After finishing setting, click the **Apply/Save** button to enable the settings.

## **5.1.2 WAN Service**

# Choose **Advance Setup** > **WAN Service**, and the following page appears.

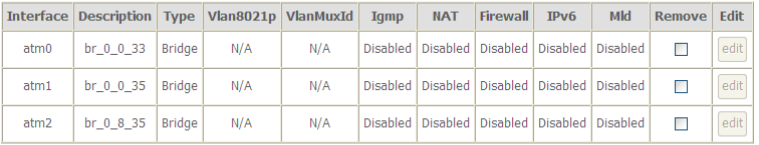

Choose Add, Remove or Edit to configure a WAN service over a selected interface.

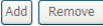

In this page, you may add, remove or edit a WAN service.

#### **Adding a PPPoE WAN Service**

**Step1** In the **Wide Area Network (WAN) Service Setup** page, click the **Add** button to display the following page. (First a proper ATM configuration should be added for this WAN service.)

## OV504R6 Quick Start Guide **WAN Service Interface Configuration**

Select a layer 2 interface for this service

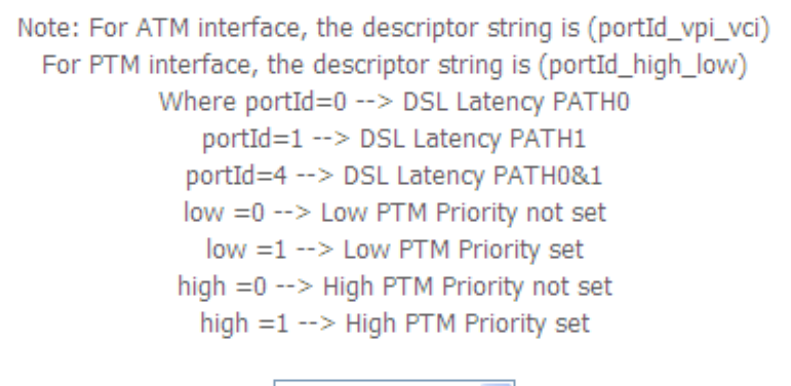

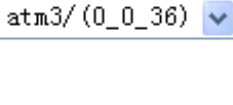

**Back** 

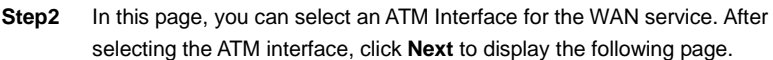

Next

#### **WAN Service Configuration**

Select WAN service type: ⊙ PPP over Ethernet (PPPoE) O IP over Ethernet

O Bridging

Enter Service Description: pppoe\_0\_0\_36

Finable IPv6 for this service

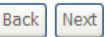

**Step3** In this page, select the WAN service type to be **PPP over Ethernet (PPPoE)**. You may also select Enable IPv6 for this service. Click **Next** to display the following page.

#### **PPP Username and Password**

PPP usually requires that you have a user name and password to establish your connection. In the boxes below, enter the user name and password that your ISP has provided to you.

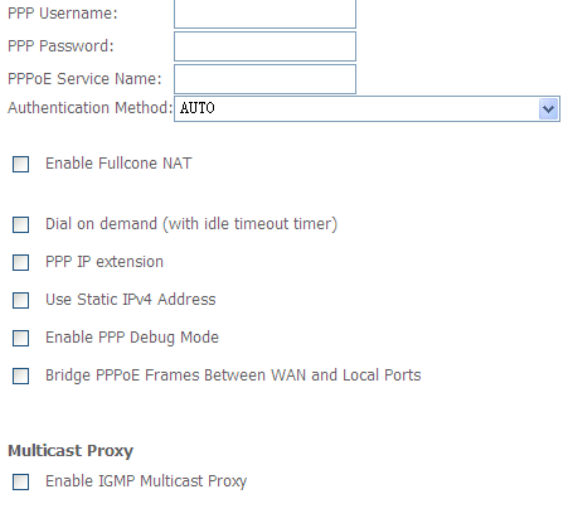

**Step4** In this page, you can modify the PPP username, PPP password, PPPoE service name and authentication method.

**PPP Username:** The correct user name provided by your ISP.

**Back** Next

- **PPP Password:** The correct password provided by your ISP.
- **PPPoE Service Name:** If your ISP provides it to you, please enter it. If not, do not enter any information.
- **Authentication Method:** The value can be AUTO, PAP, CHAP, or MSCHAP. Usually, you can select AUTO.
- **Enable Fullcone NAT:** NAT is one where all requests from the same internal IP address and port are mapped to the same external IP address and port. Furthermore, any external host can send a packet to the internal host, by sending a packet to the mapped external address.

- **•** Dial on demand (with idle timeout timer): If this function is enabled, you need to enter the idle timeout time. Within the preset minutes, if the modem does not detect the flow of the user continuously, the modem automatically stops the PPPoE connection. Once it detects the flow (like access to a webpage), the modem restarts the PPPoE dialup. If this function is disabled, the modem performs PPPoE dial-up all the time. The PPPoE connnection does not stop, unless the modem is powered off and DSLAM or uplink equipment is abnormal.
- **PPP IP extension:** If you want to configure DMZ Host, you should enable it first.
- **Use Static IPv4 Address:** If this function is disabled, the modem obtains an IP address assigned by an uplink equipment such as BAS, through PPPoE dial-up. If this function is enabled, the modem uses this IP address as the WAN IP address.
- **Enable PPP Debug Mode:** Enable or disable this function.
- **Bridge PPPoE Frames Between WAN and Local Ports:** Enable or disable this function.
- **Enable IGMP Multicast Proxy:** If you want PPPoE mode to support IPTV, enable it.
- **Step5** After setting the parameters, click **Next** to display the following page.

Default gateway interface list can have multiple WAN interfaces served as system default gateways but only one will be used according to the priority with the first being the higest and the last one the lowest priority if the WAN interface is connected. Priority order can be changed by removing all and adding them back in again.

**Interfaces** 

**Available Routed WAN** 

**Selected Default Gateway Interfaces** 

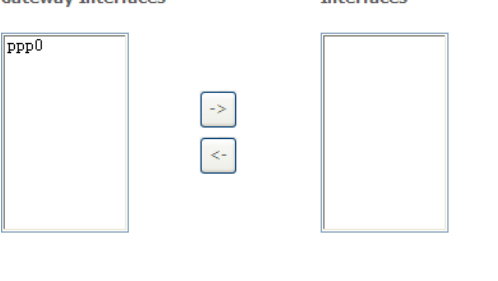

**Step6** In this page, select a preferred WAN interface as the system default gateway interface and then click **Next** to display the following page.

Back Next

#### **DNS Server Configuration**

Select DNS Server Interface from available WAN interfaces OR enter static DNS server IP addresses for the system. In ATM mode, if only a single PVC with IPoA or static IPoE protocol is configured, Static DNS server IP addresses must be entered.

DNS Server Interfaces can have multiple WAN interfaces served as system dns servers but only one will be used according to the priority with the first being the higest and the last one the lowest priority if the WAN interface is connected. Priority order can be changed by removing all and adding them back in again.

#### Select DNS Server Interface from available WAN interfaces:

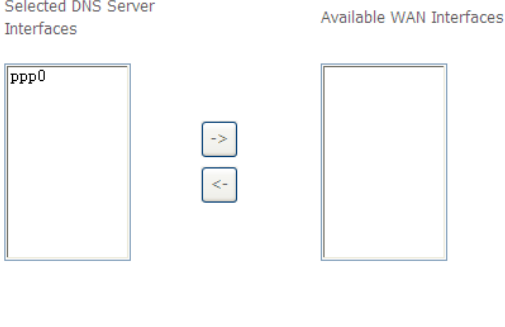

**Step7** In this page, you may select a DNS server interface from the available WAN interfaces. Click **Next**, and the following page appears.

**Back** Next

#### **WAN Setup - Summary**

Make sure that the settings below match the settings provided by your ISP.

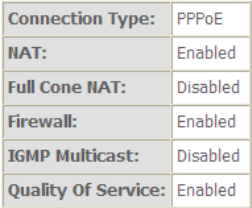

Click "Apply/Save" to have this interface to be effective. Click "Back" to make any modifications.

**Back** Apply/Save

**Step8** In this page, it displays the information about the PPPoE settngs. Click **Apply/Save** to save and apply the settings.